## **LOGGING IN:**

Start with the following URL[: https://schedule.colostate.edu/VirtualEms/](https://schedule.colostate.edu/VirtualEms/)

Click "**my account**" and then "log in"

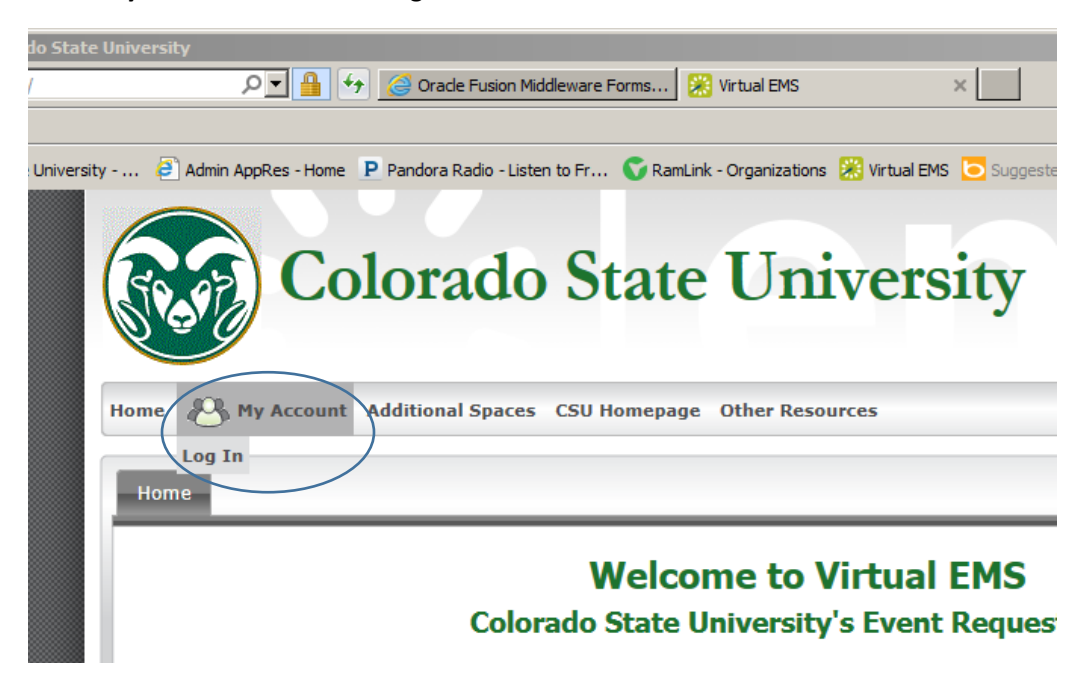

You will then be asked for your **eID user name and password**. If successful you should see something like this:

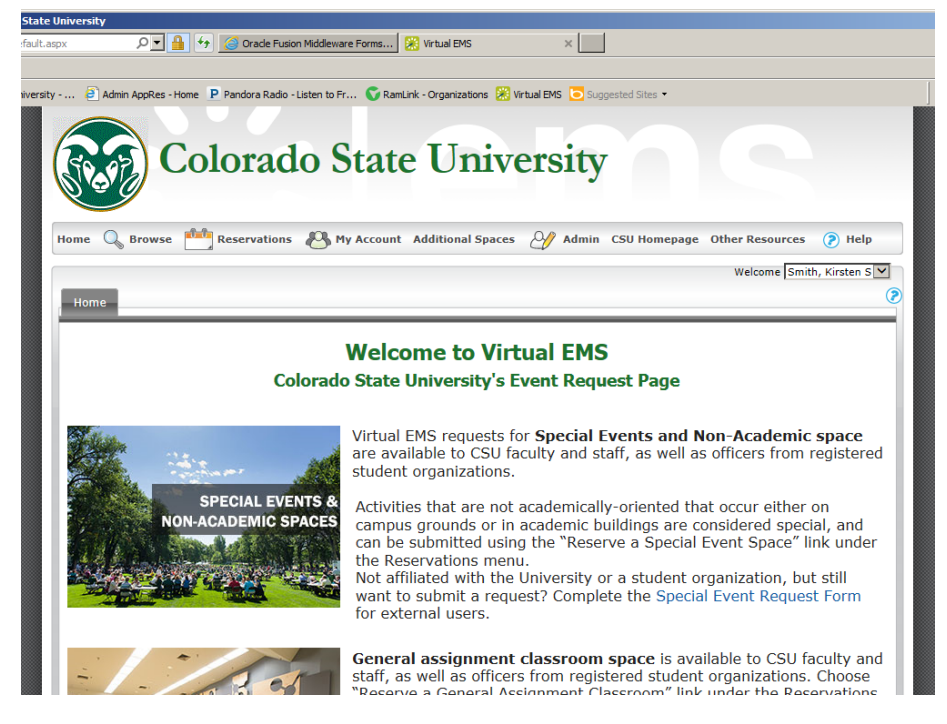

If you hover over the **"reservations tab**" you will see the options- "**Request a Special Event Space**" "Reserve a General Assignment Classroom" and "View My Requests." You will want to select "Request a Special Event Space"

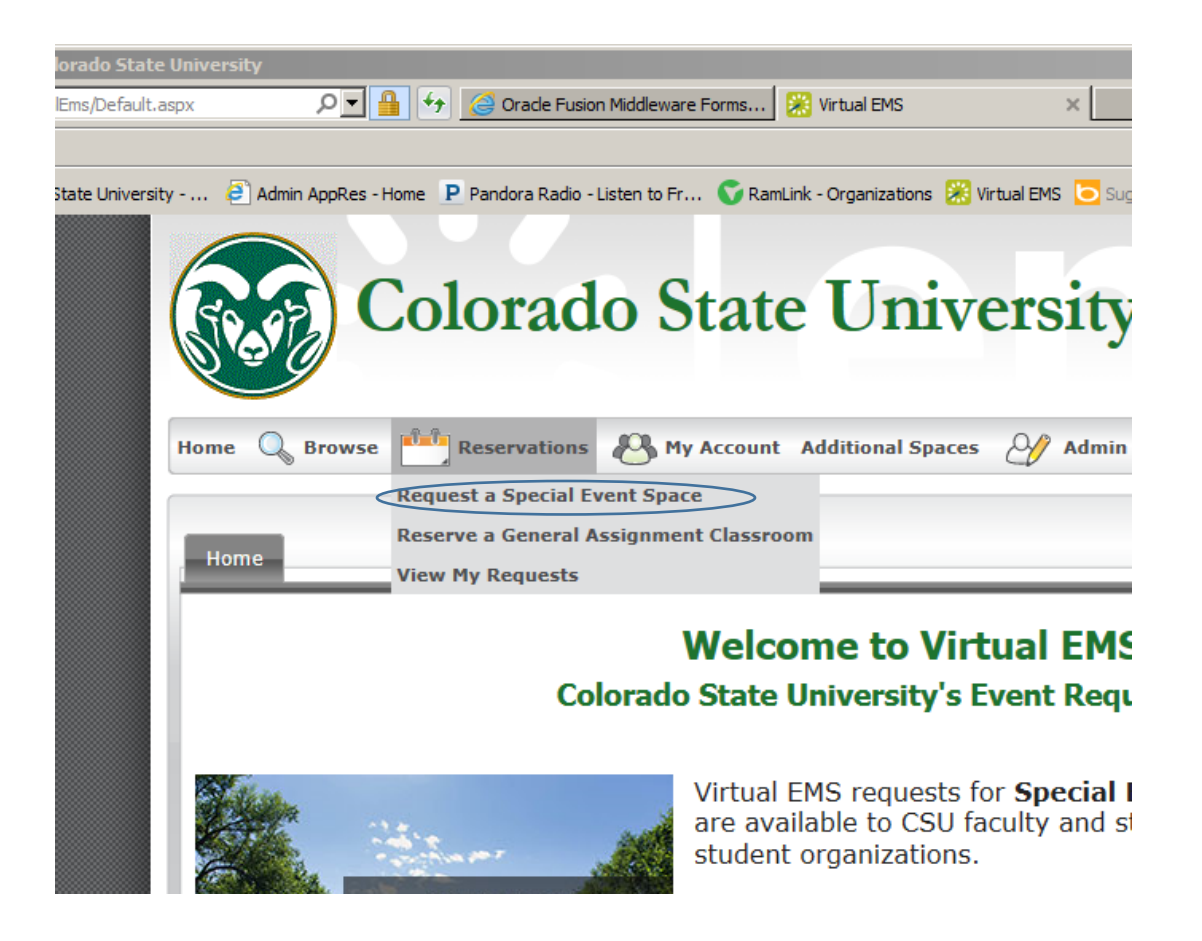

Once you have done that you will come to the landing page for special event requests.

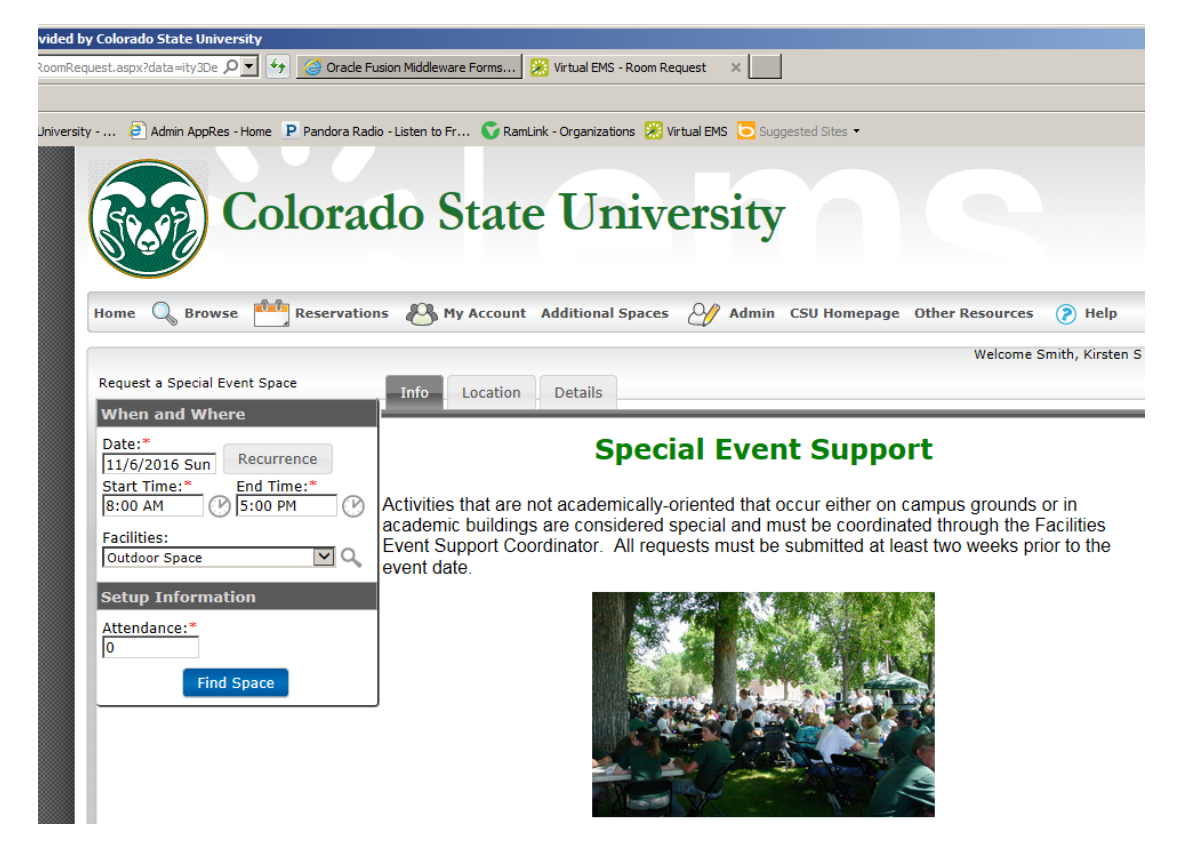

## **WHEN AND WHERE**

The next step is choosing when/where your event will take place. It is important to note that event **requests can only be submitted for at least 10 days from today's date**. If your event is for a single date, enter that date and the time of the event in the box. If there will be more than one date, click the gray button labeled "recurrence":

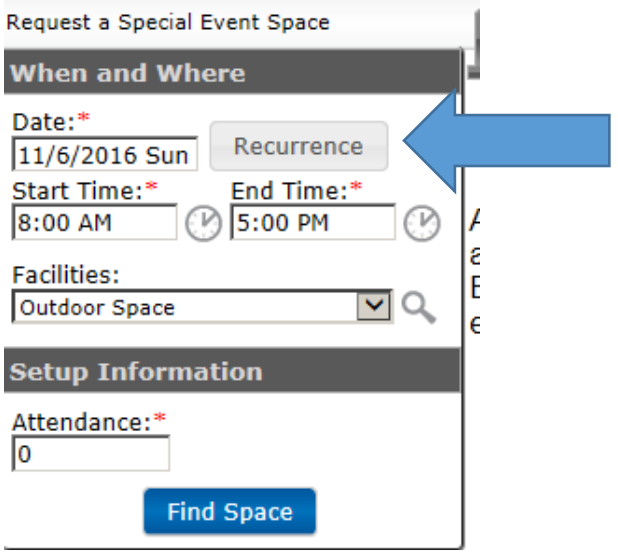

If you select "recurrence" you will see this window that functions much the same way as an outlook calendar and allows you to select specific date patterns or click the tab "Random" if there is not a specific pattern. Once you have entered your date pattern, hit the button labeled "apply recurrence":

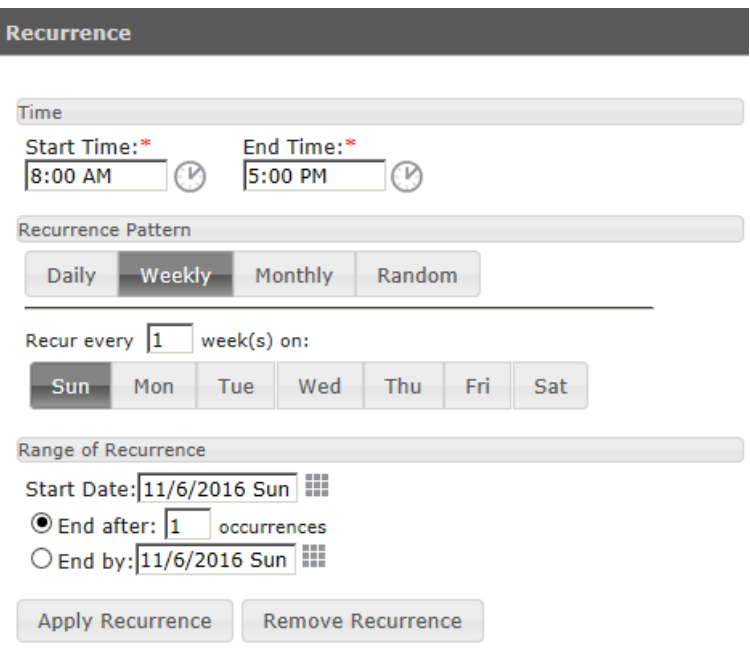

Next, you will want to choose the "where" portion of your event. There is a drop down menu under "**Facilities**" that provides the general locations on campus for you to choose from. In the example below, we have chosen "outdoor spaces"

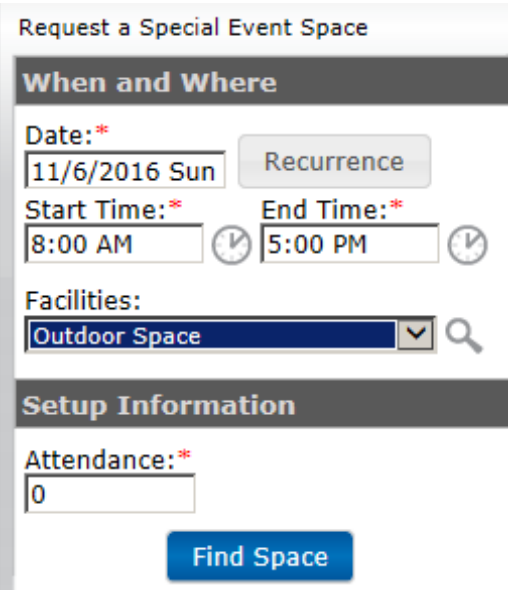

The last step is to **enter the number of attendees expected** at your event and click the blue bottom labeled "**Find Space**." This will populate the "**location**" tab as seen below with the available locations matching all of the criteria you have just entered.

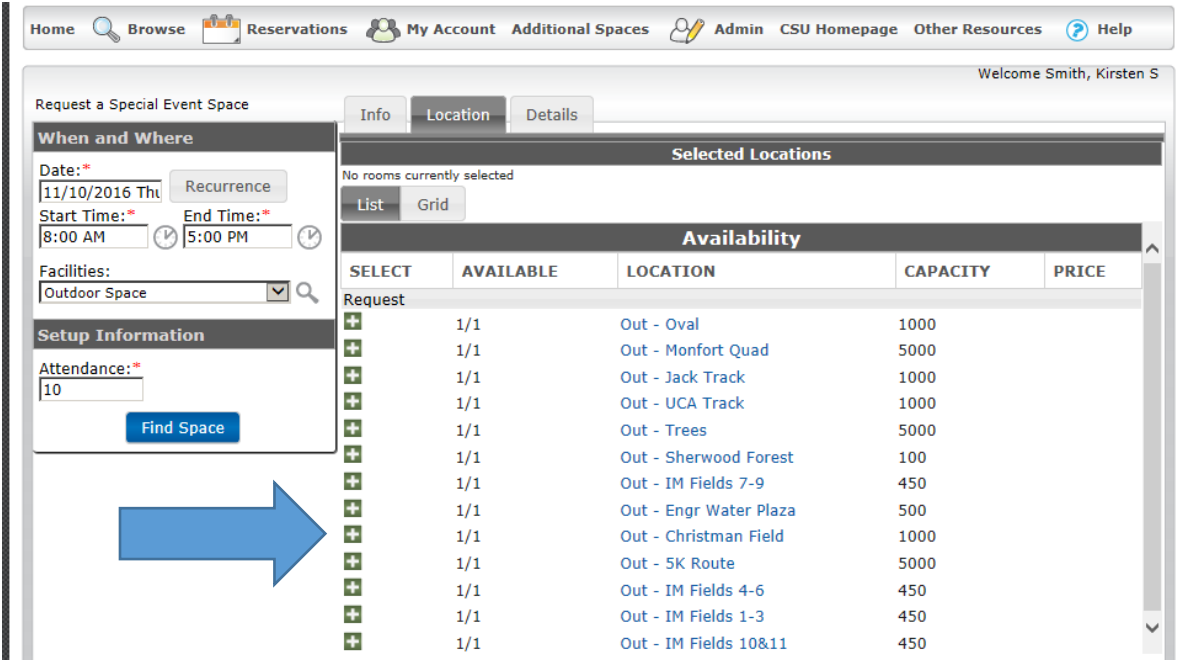

As you can see above, there are numerous outdoor spaces available on the date and time we have entered. The first column listed "select" with the green plus marks are where you would select a specific location by clicking on the plus mark. The second column labeled "Available" shows how many dates that space is available out of the total number of dates requested. Because we have only requested one date, it is showing 1/1 for each date. The next column called "Location" shows the specific locations within "outdoor space" that is available. Finally, the last column shows the estimated capacity of each space.

For this example, we will choose the "Trees" location as pictured below. As you can see, once you select a location it adds another horizontal bar across the top showing which locations you have chosen (in case you need to select more than one location) with a red X next to it. Clicking the X allows you to unselect a location. Also, note the check box at the bottom of the screen that you must select to continue. This is for verification that you have read the terms and conditions which you can see by clicking the blue hyperlink "View." When you have selected all of the rooms that you need and agreed to the terms and conditions you may hit the large yellow "continue" button.

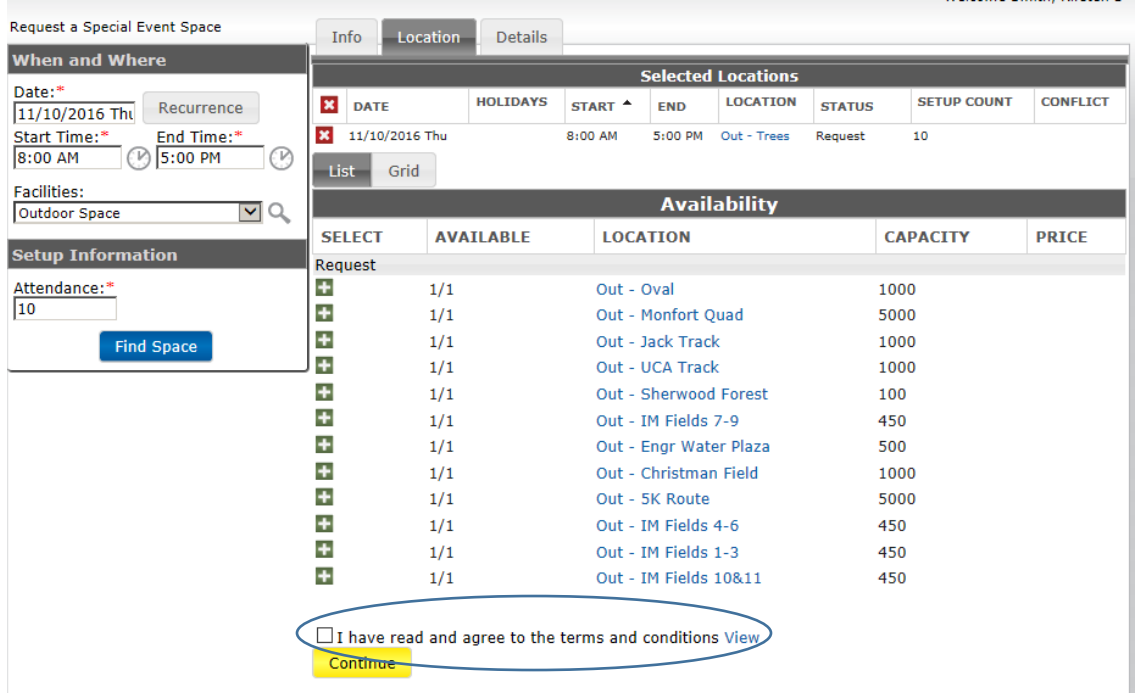

After clicking the continue button you will be taken to the **event details section**. This is relatively straightforward and collects information on your group, event specific details, food and beverage etc. There is also a free text option toward the bottom which allows you to give additional information as needed. The more information you provide and the more specific you can be on this event request, the more quickly and efficiently we can process it. Please see the general sections of the event form in the screen shots below:

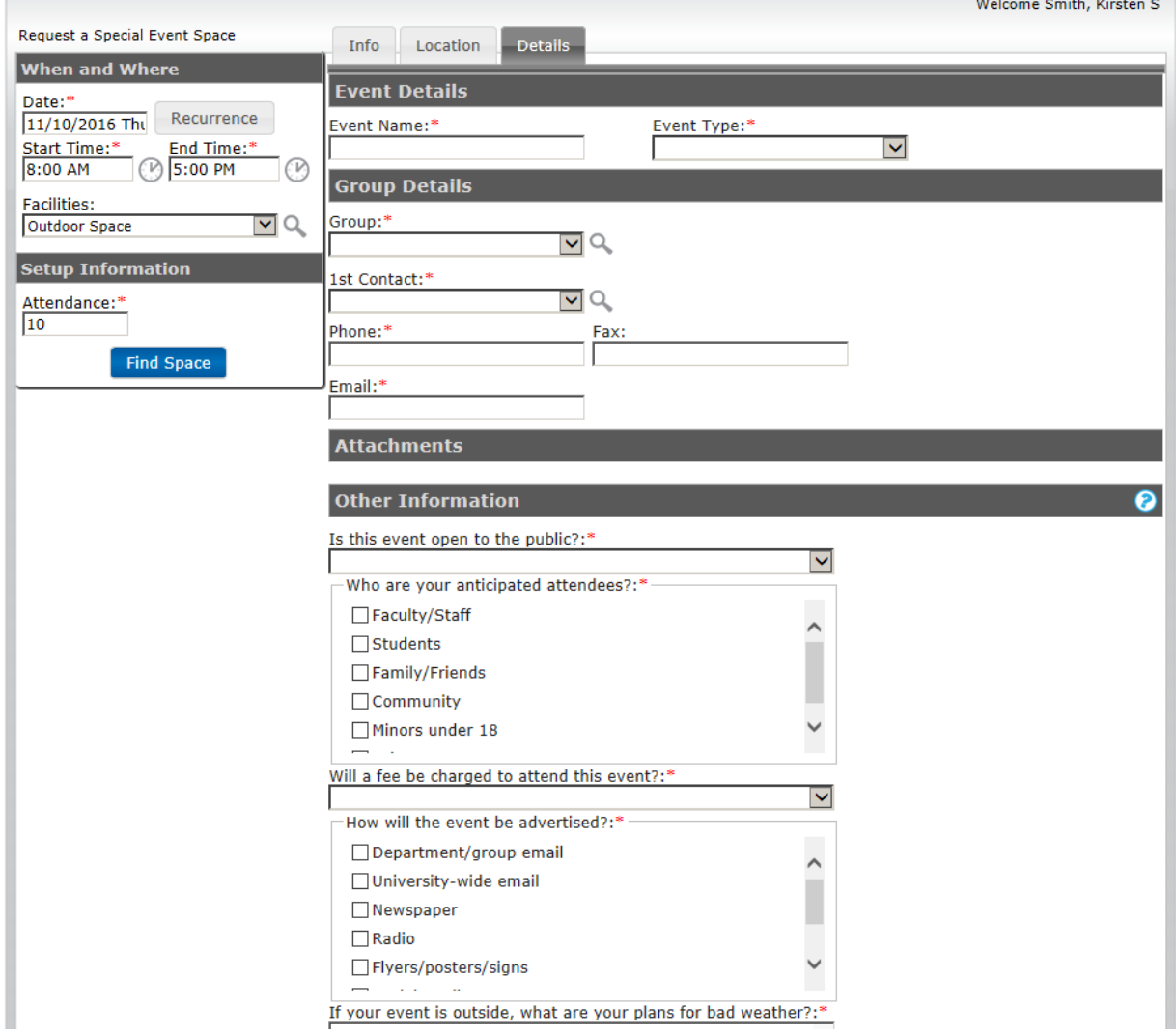

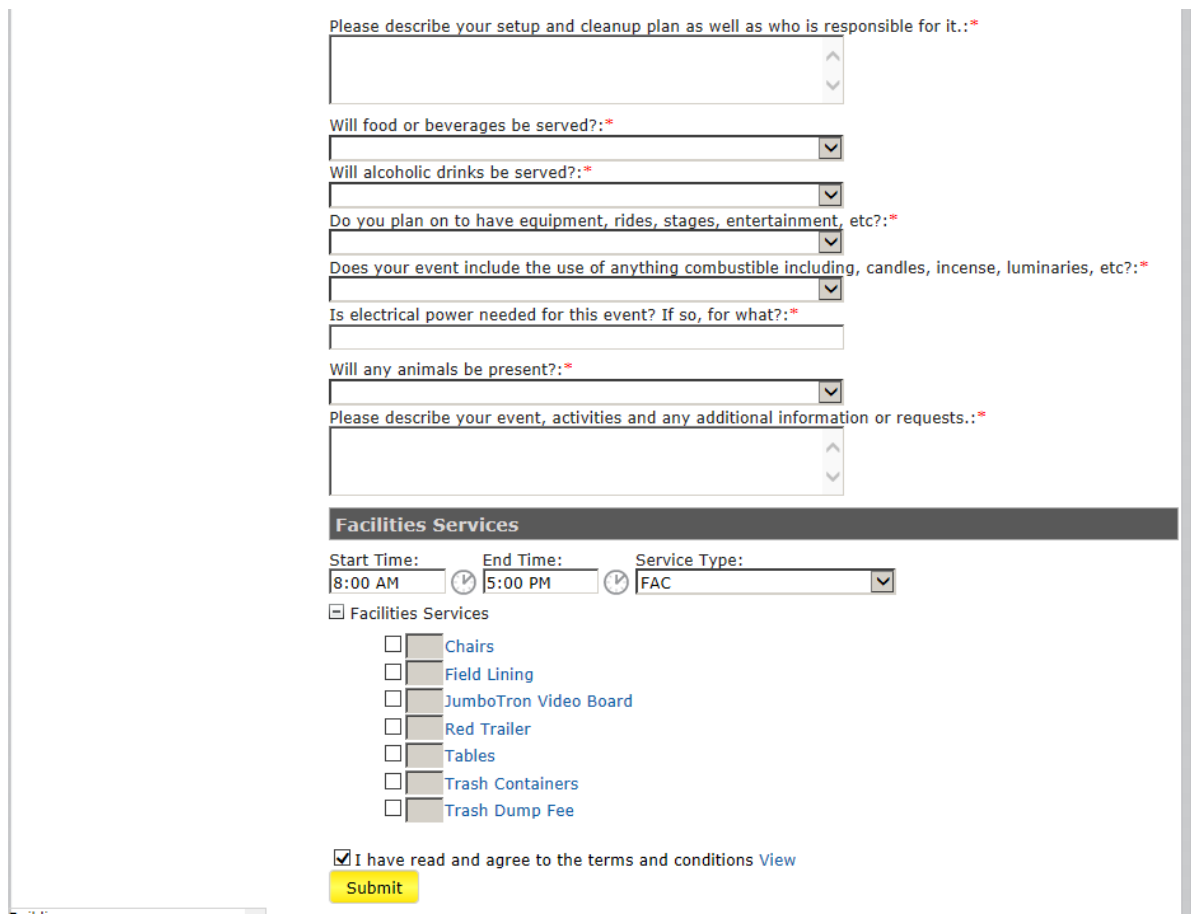

After you select "**submit:** you will see the following screen confirming that your request has been submitted:

 $\sim$   $\sim$ 

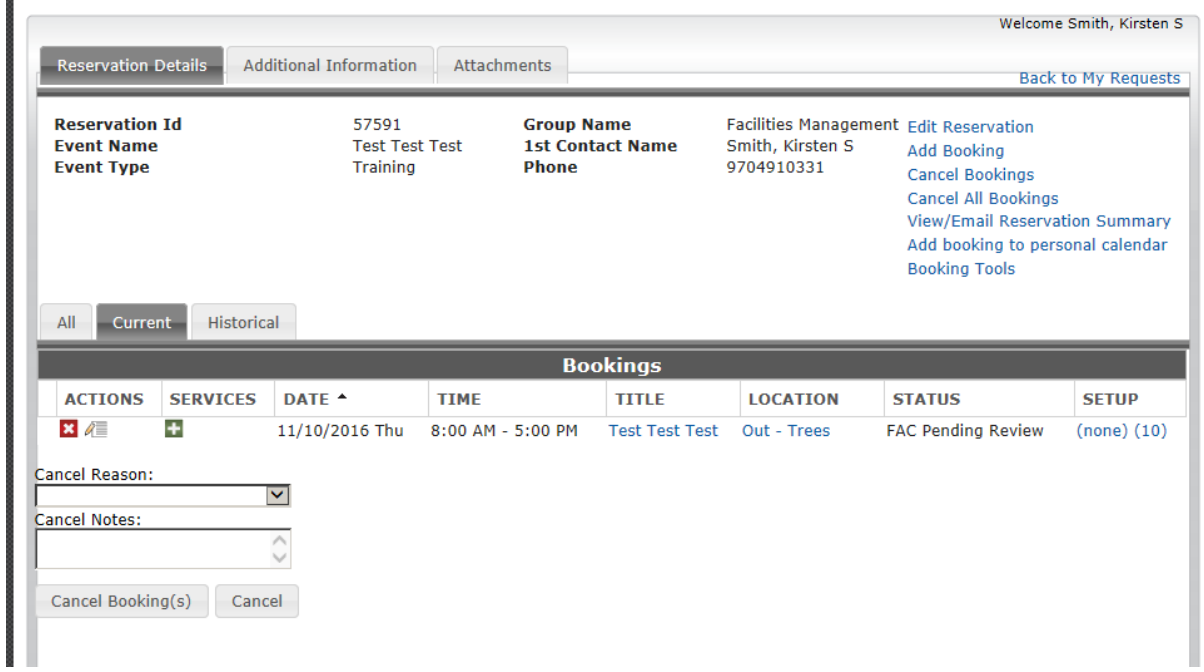

**Please take note of your Reservation ID number**. At this point, your event request has been submitted and the Facilities scheduling office will review your request. You will receive an email from the Scheduling Office with further instructions and or confirmation.